# CIRlearn Online Continuing Education Courses Course Access Instructions

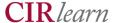

**Note:** Internet Explorer and Firefox are the preferred browsers for this course. Chrome is **not** recommended due to functionality issues that are currently being addressed.

#### Create a User ID

- 1. Go to http://cirlearn.trivantis.com/usc
- 2. In the Sign In dialog, click Create New User.
- 3. In the **Select an Organization** field, click the down arrow and from the list that appears select the organization **CE courses.**
- 4. In the Access Code field, enter CE2014.
- Click Continue.
- 6. In the Create New User dialog,
  - a. Complete the fields on the User Profile tab.
  - b. If you have a social work license number you wish to appear on your course completion certificate, please enter it on the **Sub-Org** tab in the **Key in License Number** field.
- 7. Click Create New User at the bottom of the dialog (you may need to scroll down to see this button).
- 8. Read the Terms of Use and click **Accept**.

## **View Course Catalog and Enroll in a Course**

- 9. You should now see the **Course Catalog** tab. Click the Enroll icon to the left of the course in which you wish to enroll.
- 10. Click **Yes** to verify that you want to enroll in the course.
- 11. Click **Logoff** in the upper right hand corner of the screen.

#### Launch a Course

- 12. Log in again with the user id and password you created.
- 13. You should see the My Courses tab (it will be highlighted). (If not, click the My Courses tab to open.)
- 14. Click the Launch icon to the left of the course you wish to launch. The course should open in a separate browser window. (Note: If you have not previously enrolled in a course, you will not see it in your My Courses tab.

CIR*learn* September 2014

### **Exit a Course**

To exit a course, close the browser window.

If you have not completed a course, upon reopening, you will be asked if wish to return to where you left off or you can go back to the beginning.

## **Support**

If you have any questions or problems, please click here <a href="mailto:cirlearn@usc.edu">mailto:cirlearn@usc.edu</a> to send an email to technical support.

Support hours are **9 am to 5 pm, Pacific Time, Monday through Friday only**. Please allow 24 hours for a response.